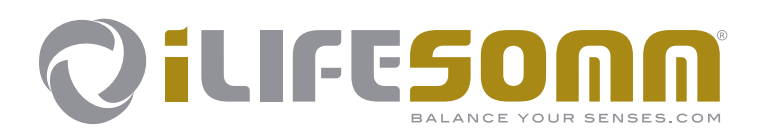

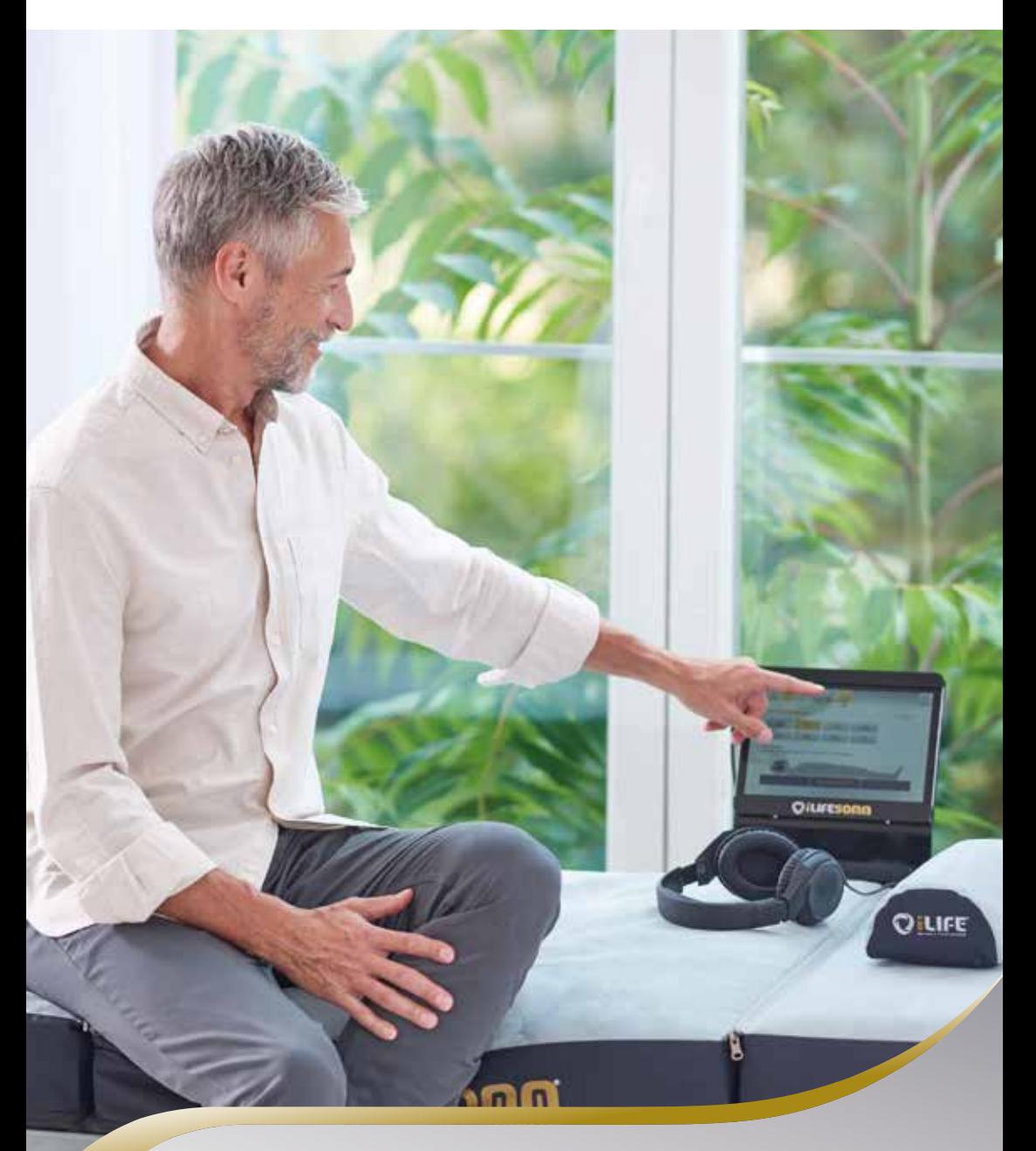

**Priročnik za uporabo**

 $\overline{\mathbf{3}}$ 

## **Vsebina SLO**

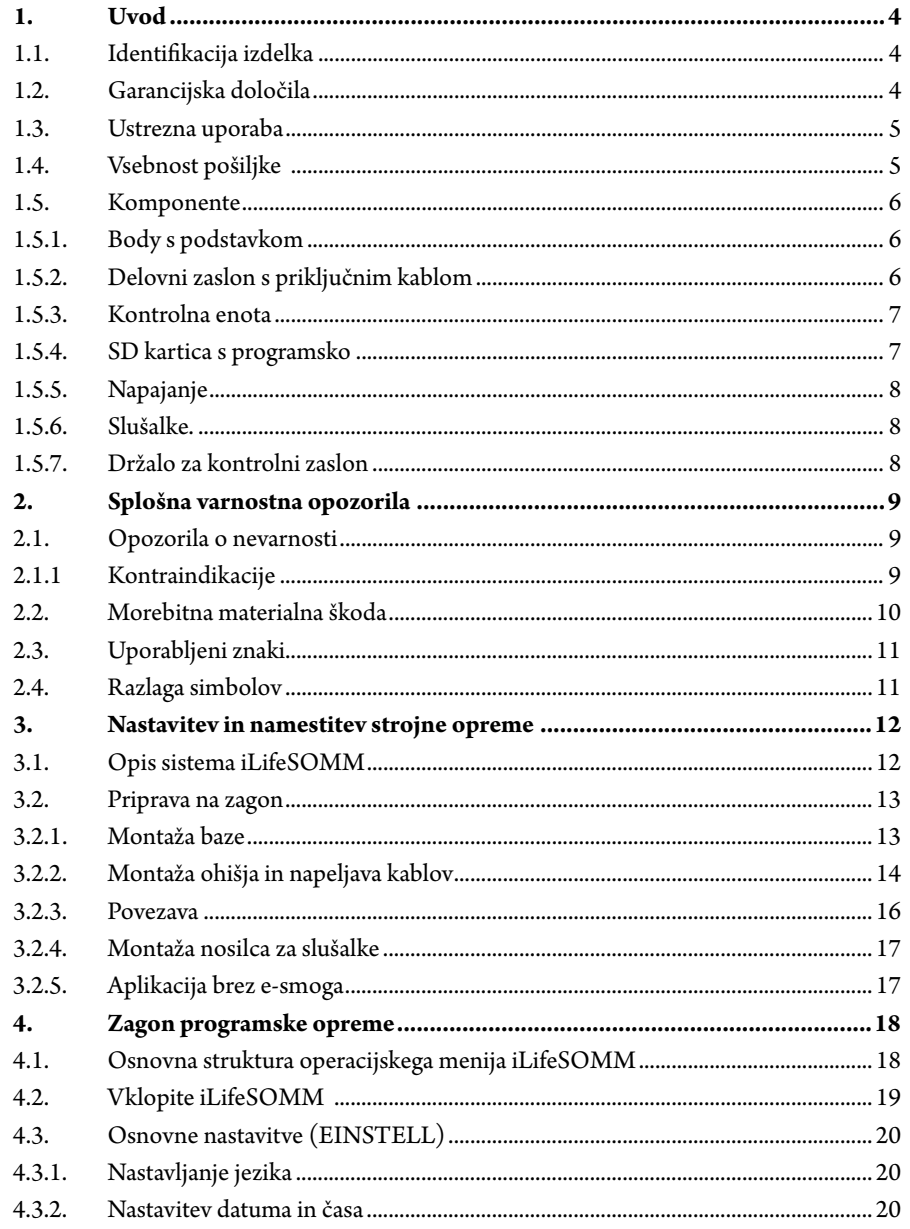

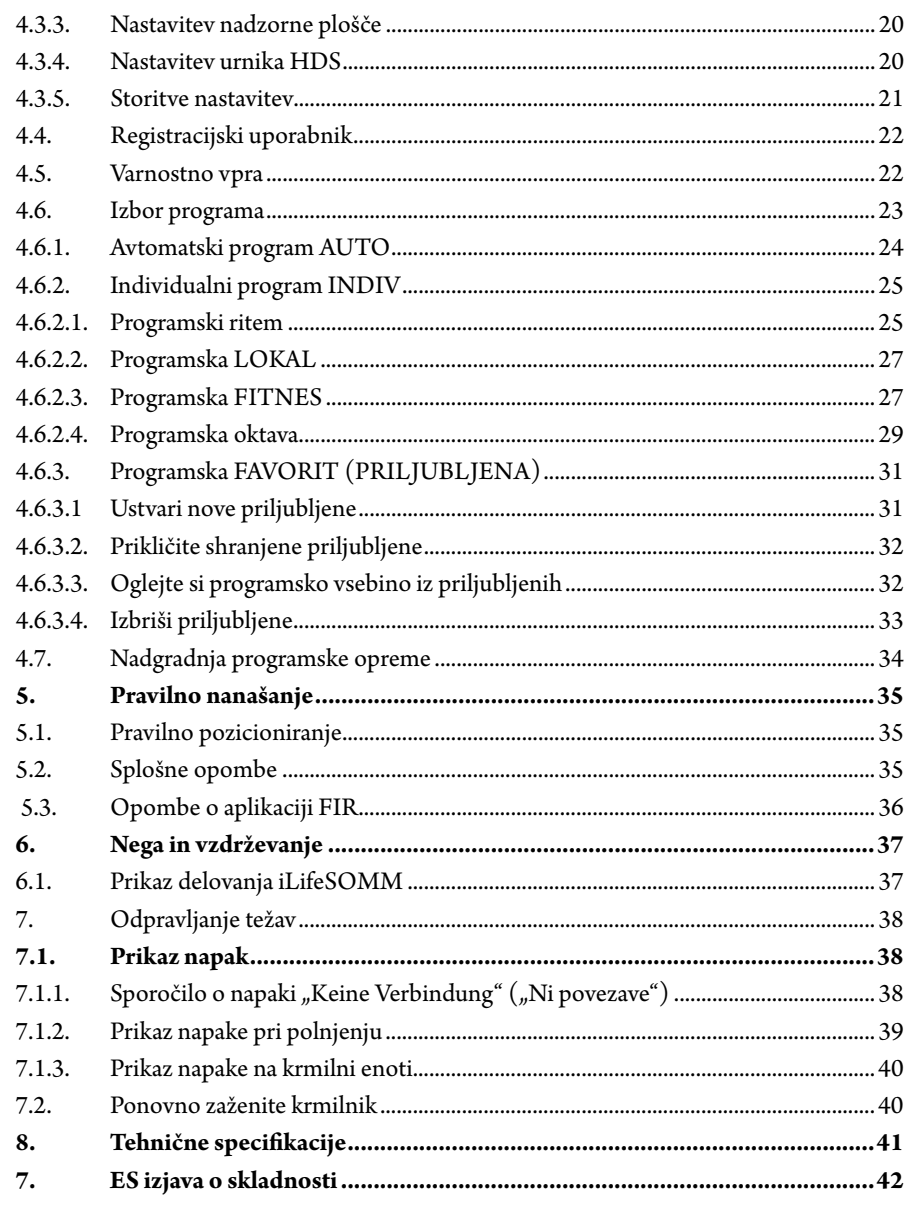

### **1. Uvod**

**SLO**

Pred prvim zagonom nujno natančno preberite navodila. Vsebujejo namreč pomembna opozorila o varnosti, uporabi in vzdrževanju sistema.

#### **1.1. Identifikacija izdelka**

Sistem iLifeSOMM je kombiniran wellness-sistem in je namenjen uporabi na ljudeh. Sistem iLifeSOMM je predviden za koordinirano, istočasno uporabo stimulacije vibracij, glasbe, tonov, zvokov in magnetnega polja.

Na krmilni enoti je nalepka:

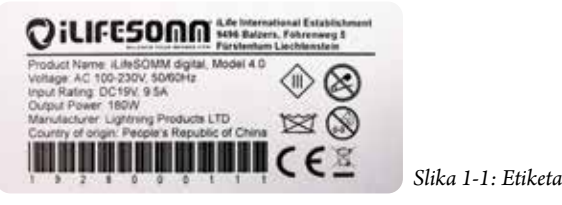

#### **1.2. Garancijska določila**

Proizvajalec daje garancijo od dneva dobave pri ustrezni uporabi v skladu z zakonskimi določili. V tem času proizvajalec ali s strani podjetja iLife pooblaščeni servis napravo brezplačno zamenja ali popravi. Poškodovani deli/naprave se vrnejo brez poštnine. Morebitni spori in pristojnost v zvezi z napakami proizvajalca se obravnavajo izključno na sedežu podjetja: *iLife International International Est, LI-9496 Balzers*, veljavno je pravo kneževine Liechtenstein. Za opremo velja garancija v skladu z zakonitimi določili.

Uporabnik mora navodila za uporabo prebrati, jih razumeti in upoštevati.

Garancija ne zajema:

- neupoštevanja navodil za uporabo.
- malomarne ali nepravilne uporabe.
- namerne poškodbe.

Garancija postane neveljavna v primeru, če naročnik ali tretja oseba brez predhodnega pisnega dovoljenja proizvajalca na kakršenkoli način posega v napravo.

#### **Pozor!**

Naprave in aplikacij v nobenem primeru ne smete odpreti/razstaviti, sicer postanejo vse pravice iz garancije neveljavne.

#### **Tehnične spremembe**

Pridržujemo si pravico do tehničnih sprememb, pomembnih za izboljšavo naprave/opreme, brez predhodnega opozorila.

#### **Avtorske pravice**

Ponatis ali kopiranje teh navodil za uporabo, v celoti ali delno, je dovoljeno samo z dovoljenjem iLife International Est.

#### **1.3. Ustrezna uporaba**

Sistem iLifeSOMM je namenjen samo za sproščanje, wellness in izboljšanje počutja pri ljudeh.

Za neustrezno uporabo proizvajalec ne daje garancije.

Sistem iLifeSOMM se uporablja samo v povezavi s kartico iLifeSOMM SD, s priloženim napajalnikom, vključno z napajalnim kablom za državo, in s priloženim zaslonom delovanja, vključno s priključnim kablom.

#### **1.4. Vsebnost pošiljke**

Takoj po prejetju naprave preverite, če pošiljka vsebuje vse spodaj naštete dele:

- Telo iLifeSOMM (glava, telo, noge)
- 2 osnovna dela z oblogo (zanka)
- Nadzorni zaslon iLifeSOMM z držalom in narebričenim vijakom
- Polnilni in priključni kabel za delovanje zaslona
- Nadzorna enota iLifeSOMM s kartico SD (programska oprema)
- Napajalnik z napajalnim kablom (odvisno od države)
- Slušalke vključno z držalom
- 2 blazini za kolena in vrat
- iLifeSOMM uporabniški priročnik

#### **1.5. Komponente**

Sistem iLifeSOMM je sestavljen iz naslednjih komponent:

#### **1.5.1. Body s podstavkom**

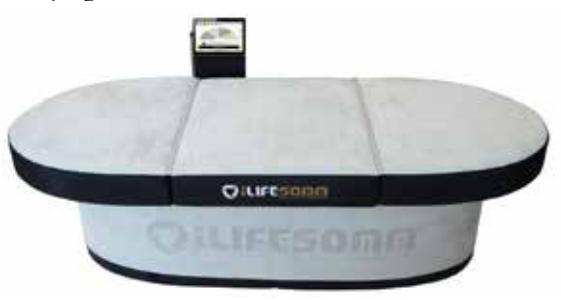

*Slika 1-2: Body s podstavkom*

Telo je zasnovano za običajno uporabo (ležeča oseba). Je odporen na stopnice, vendar ni namenjen stresu, ki ga povzročajo koničaste pete, uporabi kot podloga za telovadbo ali podobni uporabi. Telo mora biti nameščeno na trdno podlago, priloženo podlago. Ozka blazina je namenjena podpori vratu, široka blazina pa podpori kolen. (Glej točko 5.1.)

#### **1.5.2. Delovni zaslon s priključnim kablom**

Delovni zaslon se uporablja za nadzor vseh funkcij sistema iLifeSOMM. Ima površino občutljivo na dotik (zaslon na dotik) in se upravlja s prstnim dotikom.

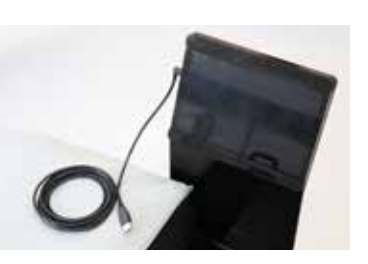

*Slika 1-3: Kontrolni zaslon*

Priključni kabel za zaslon delovanja iLifeSOMM je vključen v obseg dobave. Ne smete uporabljati nobenih drugih priključnih kablov, sicer ne moremo zagotoviti pravilnega delovanja naprave. Priključni kabel povezuje krmilno enoto z delovnim zaslonom in se uporablja tudi za polnjenje delovnega zaslona.

#### **1.5.3. Kontrolna enota**

Vse komponente so povezane s centralno krmilno enoto, kot je prikazano na slikah 1-4 in 1-5. Krmilna enota se nahaja v tehničnem predelu znotraj podstavka.

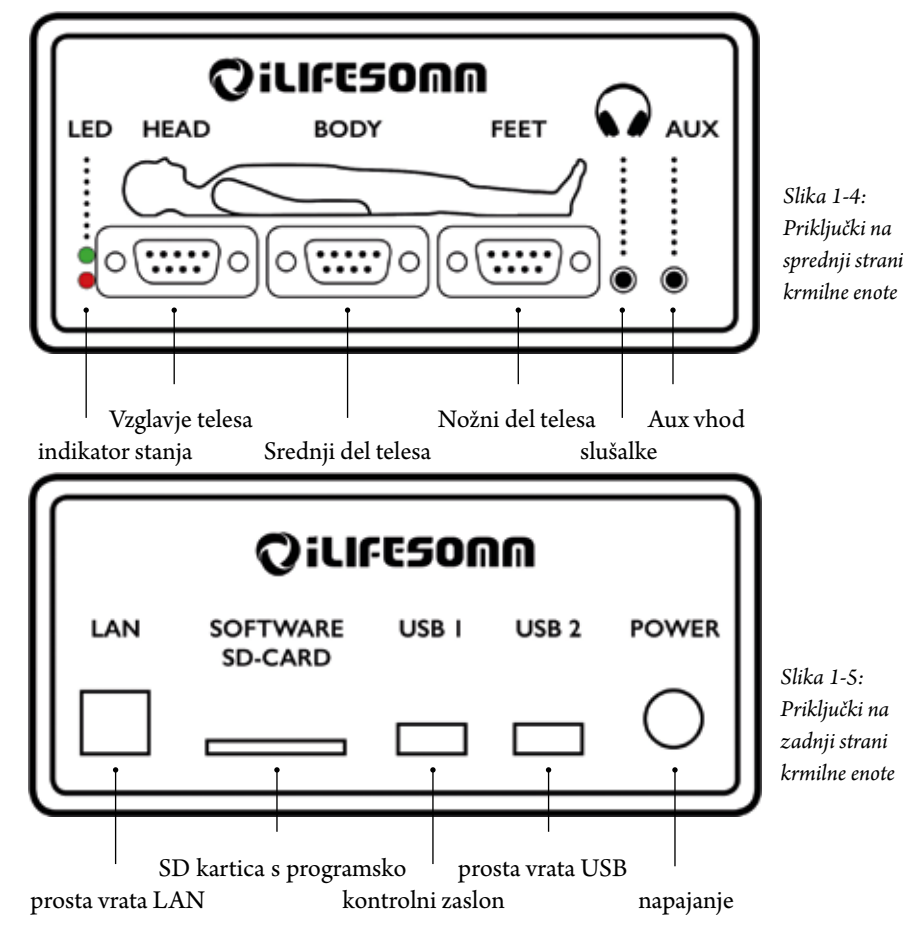

#### **1.5.4. SD kartica s programsko**

SD kartica je vključena v obseg dobave. Ne smete uporabljati drugih kartic SD, sicer ni mogoče zagotoviti pravilnega delovanja naprave.

Kartica SD je vstavljena v krmilno enoto. Kartice SD so zaščitene pred kopiranjem. Kartico uporabljajte le za krmilno enoto iLifeSOMM.

Če je povezan z računalnikom ali podobnim, se programska oprema lahko poškoduje!

#### **1.5.5. Napajanje**

Napajalnik je priložen. Drugih napajalnikov ni dovoljeno uporabljati, sicer ni mogoče zagotoviti pravilnega delovanja naprave.

Napajalnik lahko deluje pri 230 VAC/50 Hz in 120 VAC/60 Hz. Napajalni vtič je priključen na krmilno enoto. (glej sliko 1-6)

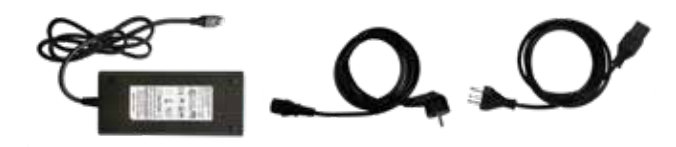

#### *Slika 1-6: Priloženo zunanje napajanje*

#### **1.5.6. Slušalke.**

Priložena je slušalka. 3,5 mm stereo vtič je priključena krmilna enota. (glej sliko 1-7)

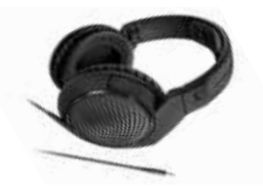

*Slika 1-7: Slušalke. Vrsta in oblika se lahko razlikujeta od ilustracije*

#### **1.5.7. Držalo za kontrolni zaslon**

Držalo služi za optimalno pritrditev delovnega zaslona. Sam nosilec je pritrjen na podlago z narebričenim vijakom.

*Slika 1-8: Držalo za kontrolni zaslon*

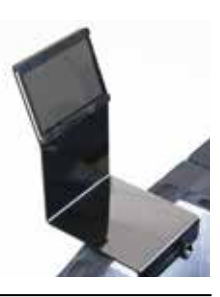

### **2. Splošna varnostna opozorila**

Proizvajalec jamči za varno, zanesljivo in nemoteno delovanje naprave ob izpolnjevanju naslednjih zahtev:

- Napravo uporabljajte samo v skladu z navodili za uporabo.
- Vse nastavitve, spremembe ali popravila sistema mora opraviti izključno biomedis® ali z njegove strani pooblaščene osebe.
- Sistem se lahko uporablja samo z opremo in deli, ki so navedeni v navodilih za uporabo in katerih varnostno-tehnično in neoporečno delovanje je določil proizvajalec.

#### **2.1. Opozorila o nevarnosti**

- Naprave ne izpostavljajte vlagi in mokroti.
- Naprave ne uporabljajte:
- Kadar je zaradi uživanja alkohola, drog ali zdravil onemogočena varna uporaba naprave.
- V prostorih, kjer so navzoči lahko-vnetljivi plini.
- Otroci lahko napravo uporabljajo samo pod nadzorom odraslih.

**Sistem iLifeSOMM NI medicinski pripomoček in se ne sme uporabljati v medicinske namene.** 

#### **2.1.1 Kontraindikacije**

Za iLifeSOMM se lahko prijavite **samo pod zdravniškim nadzorom ali po zdravniških navodilih:**

- nosečnost
- Resna srčna aritmija in huda srčna insuficienca (III.–IV. stopnja)
- Srčni spodbujevalniki ali drugi elektronski vsadki
- nediagnosticiranih bolečinskih sindromov, dokler vzrok ni razjasnjen
- epilepsija
- močna krvavitev z izgubo več kot enega litra krvi
- akutne in hude glivične in bakterijske okužbe
- akutno prekomerno delovanje ščitnice (hipertiroidizem)
- akutni izbruhi avtoimunskih bolezni
- huda hipotenzija (npr. sistemski krvni tlak < 95 mm Hg)
- huda bradikardija (npr. srčni utrip < 50 utripov na minuto)
- huda driska

**SLO**

Daljnja infrardeča aplikacija iLifeFIR **samo pod zdravniškim nadzorom ali zdravniškim navodilom** za:

dolgotrajno zdravljenje z visokimi odmerki imunosupresivnih zdravil

- Visoka vročina in akutno vnetje
- Hude bolezni srca in ožilja
- Huda sladkorna bolezen

maligni (rakasti) tumorji

■ tromboza

- ledvična insuficienca
- Koagulopatija (nagnjenost h krvavitvam) in tromboza (krvni strdki)
- Tirotoksična kriza (življenjsko nevarno čezmerno delovanje ščitnice)
- Hemolitična anemija (anemija s padcem števila rdečih krvničk)

#### **2.2. Morebitna materialna škoda**

Sistem iLifeSOMM se sme uporabljati le v prostorih, v katerih so vse uporabljene naprave v skladu z določbami smernice EMV 89/336 (smernica o elektromagnetni skladnosti, op.p.). Sistem mora biti od drugih električnih naprav oddaljen vsaj 1 meter.

- Kadar so v istem prostoru uporabljene visokofrekvenčne naprave je potrebno zagotoviti ustrezno varnostno razdaljo (> 3 m).
- Med delovanjem mora biti sistem iLifeSOMM najmanj en meter oddaljen od elektromagnetnih zapisov (diskete, magnetne kartice, itd.), sicer lahko pride do izgube podatkov.
- Držite igle ali druge ostre predmete proč
- Relativna vlažnost zraka v skladu s standardi je: 30% - 75% pri 30°C.
- Za transport in skladiščenje velja: 10% - 90% pri 40°C.
- Za druge relativne vlažnosti zraka specifikacije ne obstajajo, tako da delovanje pod drugimi pogoji ni zagotovljeno.
- Napravo redno preverjajte glede poškodb. Če prepoznate takšne znake, se pred nadaljnjo uporabo obrnite na proizvajalca ali pooblaščeni servis.

#### **2.3. Uporabljeni znaki**

Konkretna navodila, kot npr.

1. Pritisnite tipko *Start*

- se začnejo s številko na začetku vrstice.
- Ta simbol označuje koristne dodatne informacije ali nasvete, ki poenostavijo  $R\otimes$ uporabo.

#### **2.4. Razlaga simbolov**

Simbol označuje, da se sme napravo uporabljati samo v zaprtih prostorih.

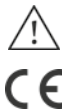

⇎

- Simbol pomeni, da mora uporabnik natančno upoštevati navodila za uporabo.
- Naprava razvita, konstruirana in izdelana v skladu z veljavnimi evropskimi določili.
- Ta simbol pomeni, da je treba napravo zaščititi pred vlago.
- ⊗ Ni primerno za otroke mlajše od 3 let.
- Ne uporabljajte koničastih ali ostrih predmetov.  $\otimes$ 
	- Odstranjevanje v skladu z direktivo WEEE (odpadna električna in elektronska oprema) WEEE (odpadna električna in elektronska oprema).
- Ta simbol pomeni, da naprava ali njeni deli niso bili oprani morda.  $R \times 7$

### **3. Nastavitev in namestitev strojne opreme**

#### **3.1. Opis sistema iLifeSOMM**

Sistem iLifeSOMM sestavljajo:

- 1 … 3-delno telo (glava, telo, noge)
- 2 … 2-delna podlaga vključno z zanko
- 3 … krmilna enota vključno s kartico SD (programska oprema)
- 4 … delovni zaslon z držalom
- 5 … priključni in polnilni kabel za delovanje zaslona
- 6 … držalo za slušalke
- 7 … slušalke
- 8 … blazinice (vratni in kolenski del)
- 9 … napajalnik (napajalnik)
- 10 … napajalni kabel

**Komponente iLifeSOMM in iLifeFIR se upravljajo preko delovnega zaslona. Z njimi lahko izvedete vse nastavitve.**

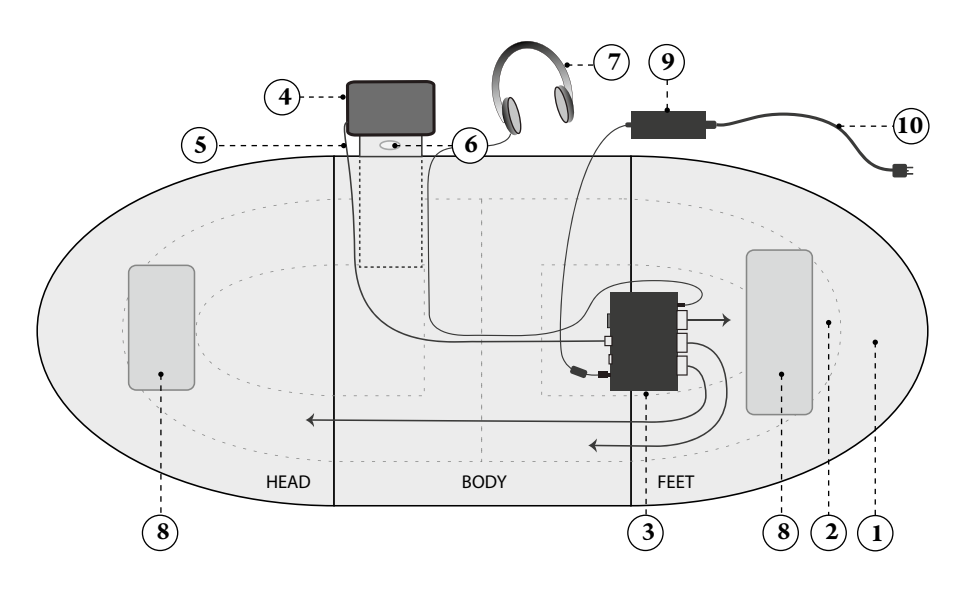

*Slika 3-1: Shema povezave sistema iLifeSOMM*

#### **3.2. Priprava na zagon**

#### **3.2.1. Montaža baze**

Dva osnovna elementa postavite na ravno površino in ju z ravnimi stranicami stisnite skupaj, da se povežeta s trakovi Velcro.

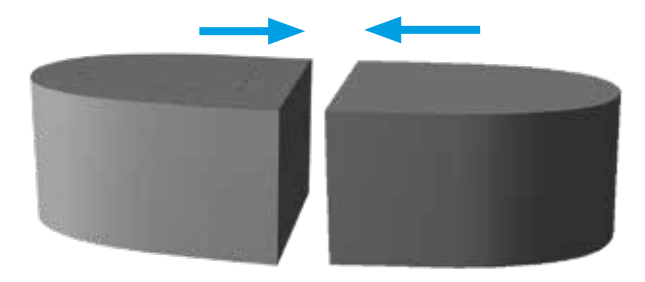

*Slika 3-2: Povežite osnovne elemente*

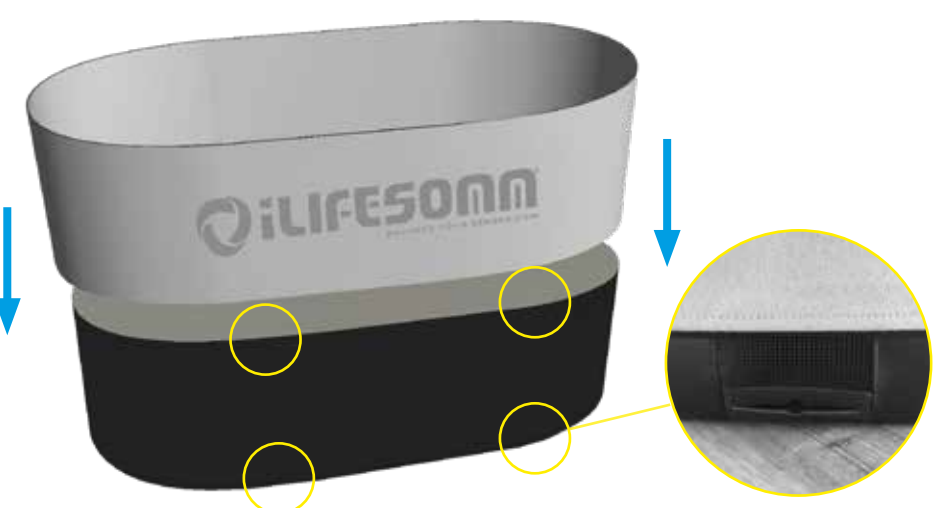

*Slika 3-3: montaža zanke. Prezračevalne odprtine naj bodo proste!*

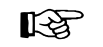

Zanka daje podlagi dodatno stabilnost, zato jo je treba v vsakem primeru pritrditi. Pomembno je zagotoviti, da zanka ne prekriva 8 prezračevalnih odprtin na vrhu in na dnu.

Povlecite zanko čez podlago od zgoraj. Šiv naj poteka natančno na koncu glave ali noge, tako da je logotip "iLifeSOMM" poravnan bočno.

#### **3.2.2. Montaža ohišja in napeljava kablov**

Naslednji korak je namestitev nosilca na želeno mesto na osnovni del in pritrditev z notranje strani z narebričenim vijakom. (glej sliko 3-4). Zadrga ostane odprta v širini držala. Priključni in polnilni kabel iz delovnega zaslona je skupaj s kablom slušalk napeljan vzdolž nosilca skozi priključni kanal v zadnjo režo.

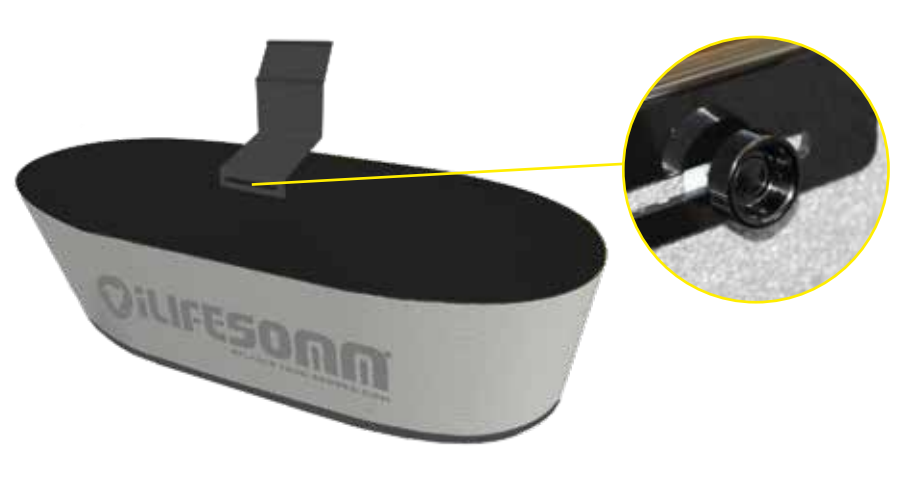

*Slika 3-4: Montaža nosilca za delovni prikazovalnik*

Nadalje se namestijo karoserijski elementi. Element telesa **HEAD** (z oznako na notranji strani) je postavljen prvi, poravnan z dvema oznakama. Kabel iz GLAVE je speljan skozi kanal v gred nasprotnega osnovnega dela. (glej sliko 3-5).

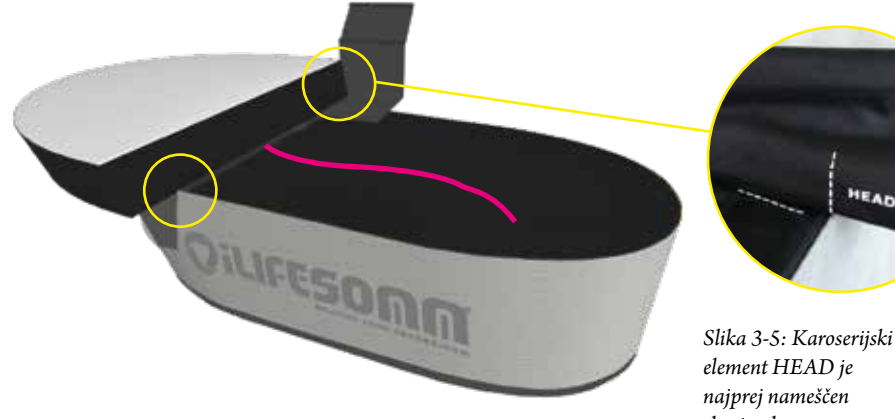

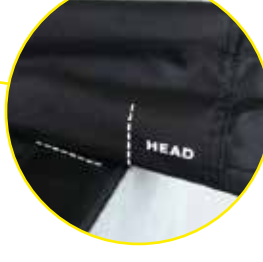

*skrajno levo*

Po postavitvi karoserije BODY na sredino je tudi kabel iz **BODY**-ja napeljan v zadnjo votlino. (glej sliko 3-6). Poravnajte z oznako za pravilno namestitev.

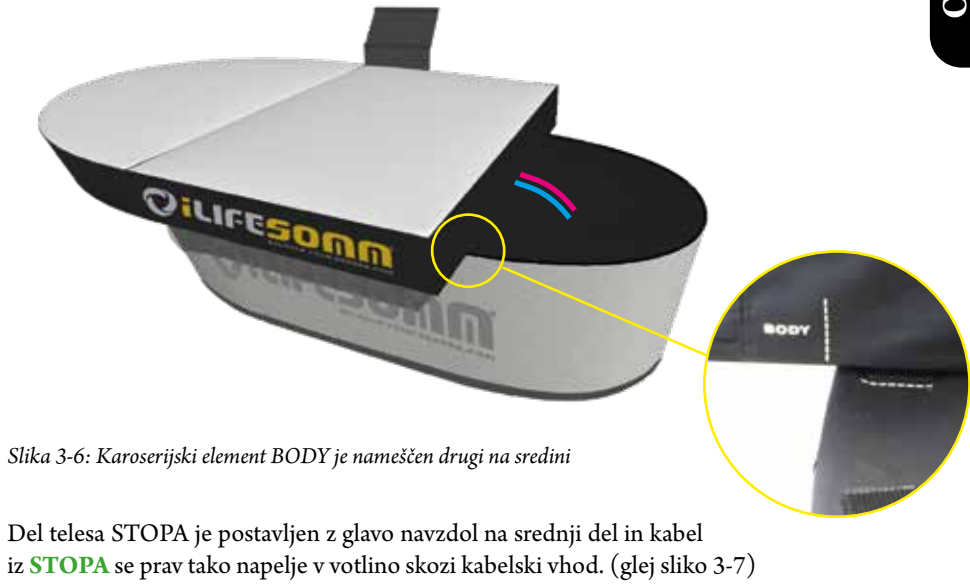

*Slika 3-7: Telesni element STOPALA je postavljen tretji, sprva obrnjen navzdol*

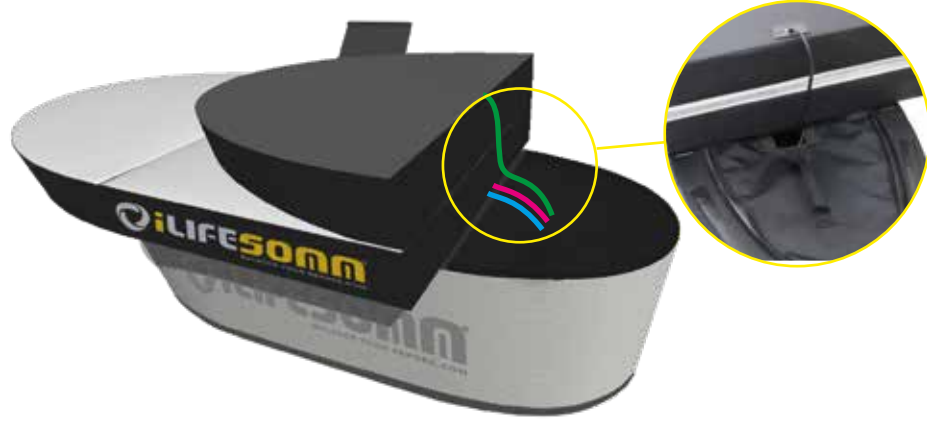

#### **3.2.3. Povezava**

**SLO**

Če je bila naprava izpostavljena nizkim temperaturam, na primer shranjena v avtu pod 10 °C, jo najprej pustite na sobni temperaturi (15 °-25 °C) pol ure, preden jo zaženete.

- 1. Priključite kable glave, telesa in stopal v krmilno enoto (1–3).
- 2. Slušalke priključite v vtičnico na upravljalni enoti (4).
- 3. Priključite krmilni in polnilni kabel delovnega zaslona na krmilno enoto (6).
- 4. Vodite kabel iz napajalnika (8) na dnu osnovnega elementa skozi kabelsko pušo od zunaj navznoter
- 5. Priključite napajalnik iz napajalnika v krmilno enoto (7).
- 6. Napajalnik postavite zunaj podnožja (glejte sliko 3-1), priključite napajalni kabel na napajalnik in ga vtaknite v ozemljeno vtičnico

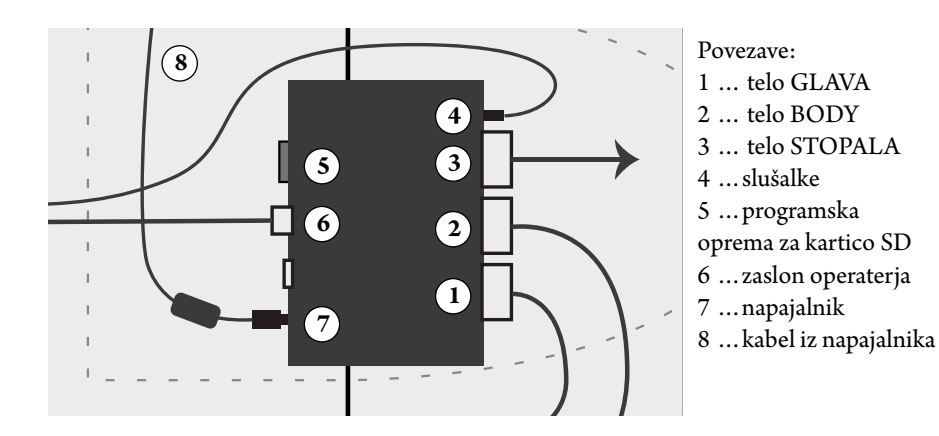

*Slika 3-8: Shema povezave s krmilno enoto v tehničnem prostoru*

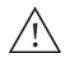

**POMEMBNO**: Zaradi toplote, ki jo proizvaja napajalnik, je napajalnik nujno treba postaviti zunaj podnožja, poleg iLifeSOMM, tako da je zagotovljeno dobro prezračevanje le-tega. bro prezračevanje le-tega.<br>And a Napajalpik je dovoljeno pameriti v po

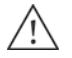

Napajalnik je dovoljeno namestiti v podstavek samo za transport. Prepričajte se tudi, da se je ohladil vsaj na toploto rok, preden ga znova zapakirate.

Nazadnje se zapre zadrga na tehničnem predalu, stopalni del se preklopi in deli telesa se povežejo z zapiranjem obeh zadrg. Tako nastane neprekinjena ležalna površina.

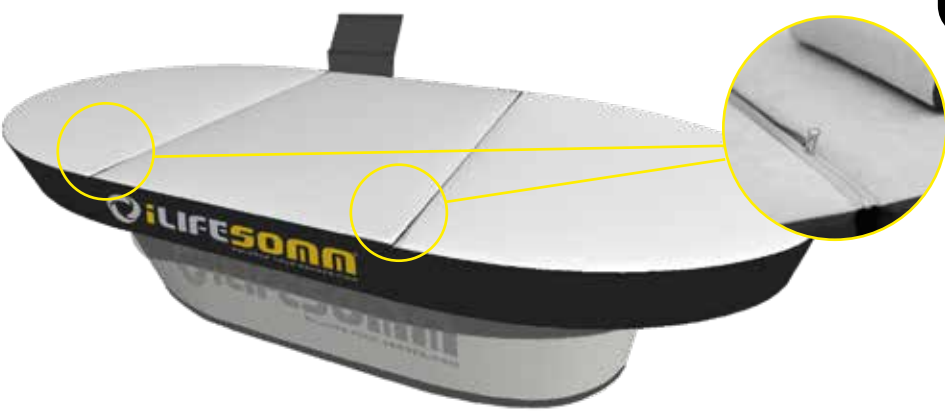

*Slika 3-8: Elementi telesa so povezani z zadrgo*

#### **3.2.4. Montaža nosilca za slušalke**

Priloženi nosilec za slušalke je nameščen na hrbtni strani nosilca za delovni zaslon. Odlepite zaščitno folijo in prilepite nosilec na sredino navpičnega dela.

Tako so slušalke dobro oskrbovane in vedno pripravljene za vsako uporabo.

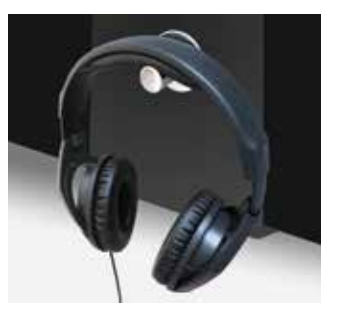

*Slika 3-9: Montaža nosilca za slušalke*

#### **3.2.5. Aplikacija brez e-smoga**

Sistem iLifeSOMM je opremljen z edinstveno zaščito, ki aplikacija skoraj popolnoma brez e-smoga. Da bi ta oklop deloval, mora biti omrežni vtič priključen na vtičnico z aktivno ozemljitvijo.

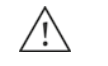

Če niste prepričani, naj to preveri strokovnjak.

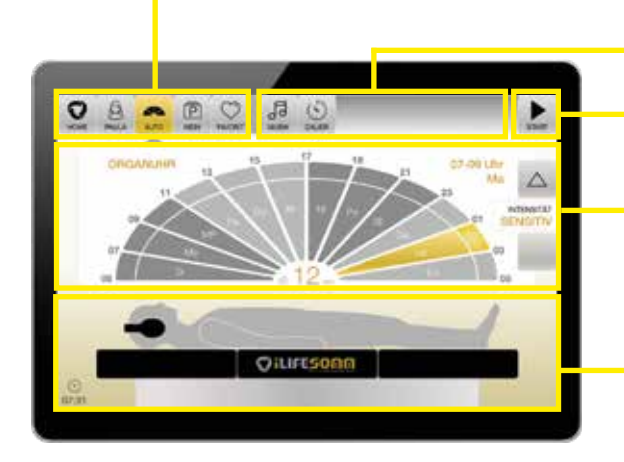

**4.1. Osnovna struktura operacijskega menija iLifeSOMM**

**4. Zagon programske opreme**

*Slika 4-1: Osnovna struktura prikaza*

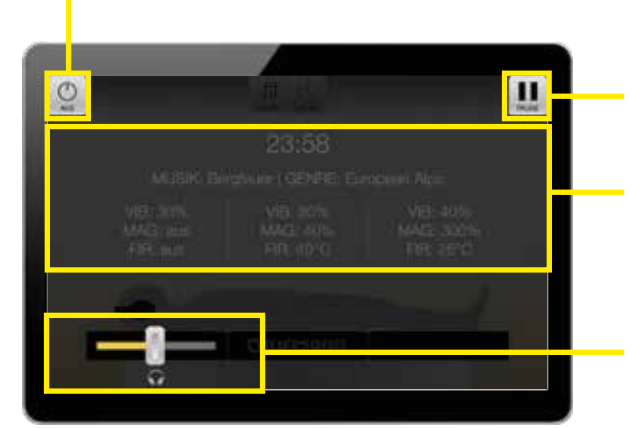

*Slika 4-2: Prikaz zaslona med aplikacijo*

Izbrani elementi menija so prikazani v zlati barvi in označeni s 隐 puščico v glavni navigaciji.

- Tipke za glavni meni Gumbi podmenija
- Gumb za *začetek/pavzo*
- Območje z informacijami in izbiro za izbrani meni z dodatnimi funkcijskimi tipkami, kontrolniki za nastavitve itd.
- Oddelek s splošnimi informacijami z dodatnimi informacijami in trenutnim časom
- Gumb *za izklop* za zgodnji zaključek aplikacije
- Gumb za začasno ustavitev aplikacije
- Območje z informacijami o preostalem času aplikacije, izbiri glasbe in parametrih izbranih nastavitev
- Kontrole glasnosti zvoka na slušalkah

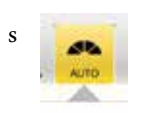

#### **4.2. Vklopite iLifeSOMM**

1. Napravo vključite tako, da na delovnem zaslonu na kratko pritisnete tipko *za vklop/ izklop* – s tem končate način mirovanja. Če je popolnoma izklopljen, pritisnite in 3 sekunde držite gumb za vklop, dokler ne zavibrira - to bo zagnalo aplikacijo.

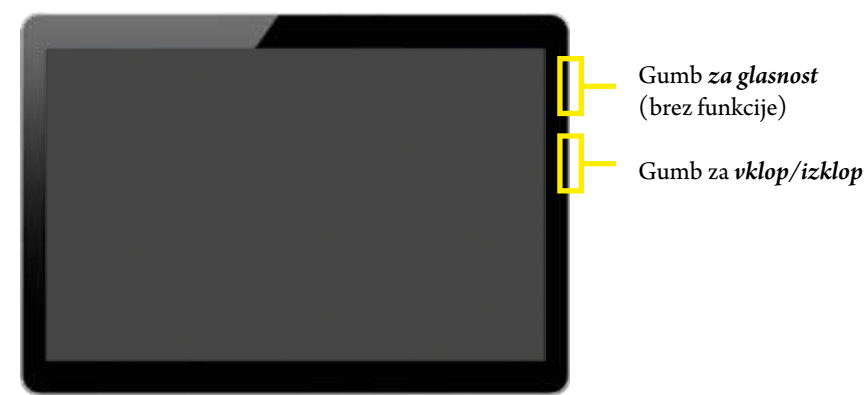

2. Prikaže se pozdravni (domači) zaslon. Tukaj lahko izvedete vse želene nastavitve

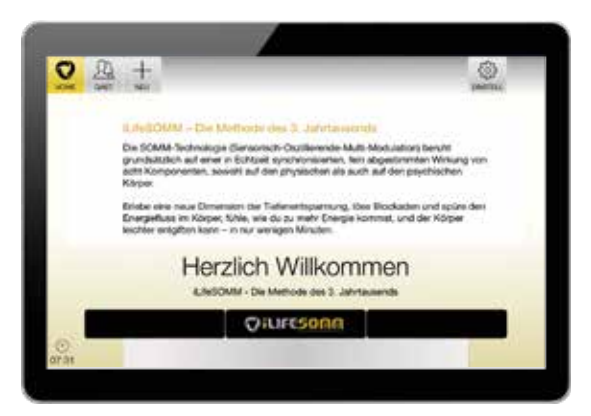

*Slika 4-3: Pozdravni (domači) zaslon kot izhodišče za vse nastavitve*

3. Do končnega zagona programa se naprava samodejno izklopi, če se upravljalnika nekaj minut ne dotaknete. V tem primeru je treba napravo ponovno aktivirati. Izklop lahko poteka tudi aktivno, če ponovno pritisnete gumb za vklop/izklop. Kratek pritisk = način mirovanja, dolg pritisk = izklop.

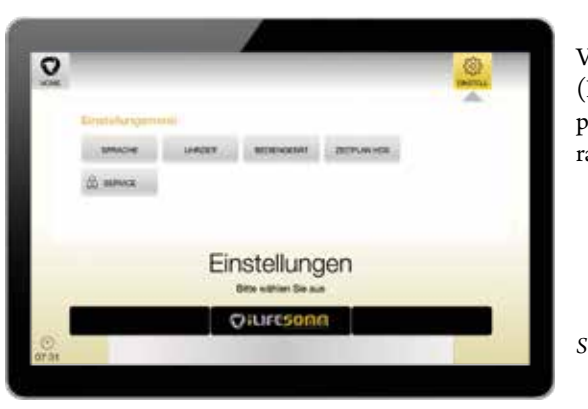

**4.3. Osnovne nastavitve (EINSTELL)**

V točki menija *EINSTELL* (NASTAVITVE) se opravijo potrebne prednastavitve, ki so razčlenjene na naslednji način.

*Slika 4-4: Prilagodi zaslon*

#### **4.3.1. Nastavljanje jezika**

Želeni jezik lahko izberete v podmeniju Jezik in potrdite s Shrani. Število razpoložljivih jezikov se lahko razlikuje.

#### **4.3.2. Nastavitev datuma in časa**

Trenutni datum in čas nastavite v podmenijski točki Čas. Te nastavitve so še posebej potrebne za pravilno delovanje programa AUTO. Priporočljivo je, da vedno nastavite lokalni čas.

#### **4.3.3. Nastavitev nadzorne plošče**

Sistemske nastavitve, kot je svetlost zaslona ali ponastavitev na tovarniške nastavitve, se izvedejo v podmeniju Control Unit. Najdete lahko tudi informacije o strojni in programski opremi.

#### **4.3.4. Nastavitev urnika HDS**

V podmenijski točki urnik HDS lahko za vsak dan v tednu nastavimo individualno uro začetka, ob kateri se samodejno zažene aplikacija po programu AUTO.

**Pozor:** Ta funkcija je na voljo le, če je na voljo ustrezna strojna oprema (hidrodinamični sistem mirovanja HDS) in je zanjo konfigurirana programska oprema.

#### **4.3.5. Storitve nastavitev**

**Pozor:** ta menijski element je potreben le za prvo namestitev in je na voljo samo servisnim tehnikom in specializiranemu osebju. Za dostop do tega območja je potrebno geslo.

#### **Pravice gostujočega dostopa**

V tej točki menija lahko določite, katere pravice ima gost.

- AUTO: Gost lahko uporablja samo avtomatski program
- AUTO + INDIV: Poleg AUTO programa lahko gost nastavi in uporablja tudi individualne programe
- AUTO + INDIV + FAV: Gost ima pravico shraniti dodatne favorite in jih uporabljati

#### **Uporaba HDS**

Tukaj nastavite, ali je strojna oprema ležalnik iLifeSOMM ali, če je aktiviran, hidrodinamični spalni sistem HDS.

#### **Intenzivnost SAMODEJNA orgelska ura**

Tukaj je določeno, katere stopnje intenzivnosti je mogoče izbrati v programu AUTO za orgelsko uro. Poleg vedno aktivne standardne nastavitve občutljivosti so na voljo tudi stopnje lahka, srednja in močna.

#### **Izbira jezika poizvedbe**

Za uporabo v komercialnem sektorju, kjer je pričakovati različne uporabnike iz različnih držav, je mogoče izbiro jezika aktivirati kot prvo poizvedbo.

#### **Možnost registracije uporabnika**

Tukaj se določi, ali naj bo možno ustvariti uporabniške profile. Če je funkcija onemogočena, je možen samo dostop za goste. To je na primer smiselno za terapevtski center, kjer veliko različnih uporabnikov uporablja iLifeSOMM.

#### **4.4. Registracijski uporabnik**

Z izbiro gumba "+ NEW" se odpre prijavnica. Uporabnik si lahko ustvari lasten uporabniški račun. Prednost tega je, da se številne individualne nastavitve, kot so intenzivnosti, izbira glasbe, trajanje itd., shranijo in jih ni treba znova izbirati za vsako aplikacijo. Ustvarite lahko skupno do 8 uporabniških profilov na napravo.

Ustvarjenega uporabnika lahko izbrišete z gumbom "Izbriši". Upoštevajte, da bodo vse shranjene nastavitve uporabnika izgubljene!

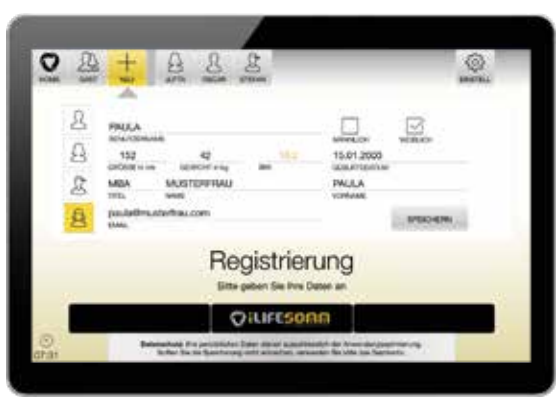

*Slika 4-5: Registracijski zaslon za ustvarjanje osebnih uporabnikov*

#### **4.5. Varnostno vpra**

Po uspešni registraciji uporabnika izberite želenega uporabnika.

Prikaže se varnostno opozorilo. Postopek se ustavi z Da. Pojdi s št naprej v nastavitvah. Glej tudi opombe v poglavju 2.1.1

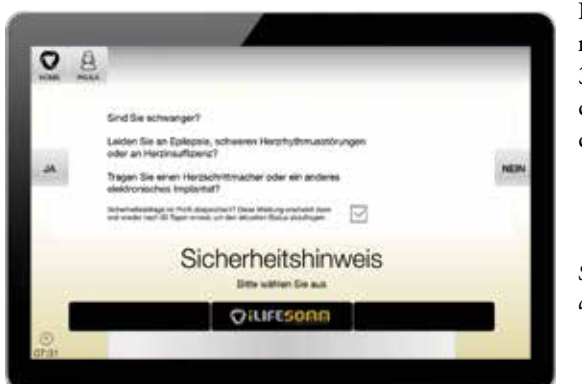

Pri zasebni uporabi lahko varnostno opozorilo deaktivirate za 30 dni z aktiviranjem kljukice, dokler se ne pojavi nova poizvedba.

*Slika 4-6: Varnostna poizvedba za absolutne kontraindikacije*

#### **4.6. Izbor programa**

Na zaslonu se prikažejo različne možnosti izbire programa.

- AUTO: Samodejni program
- INDIV: Individualni program
- FAVORIT: Osebni favoriti

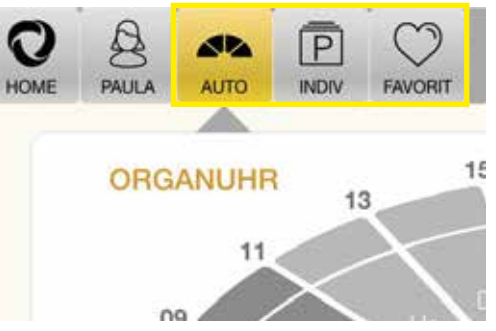

*Slika 4-7: AUTO zaslon z več možnostmi izbire programa*

Naslednje možnosti je še vedno mogoče spremeniti posamezno za posamezne programe.

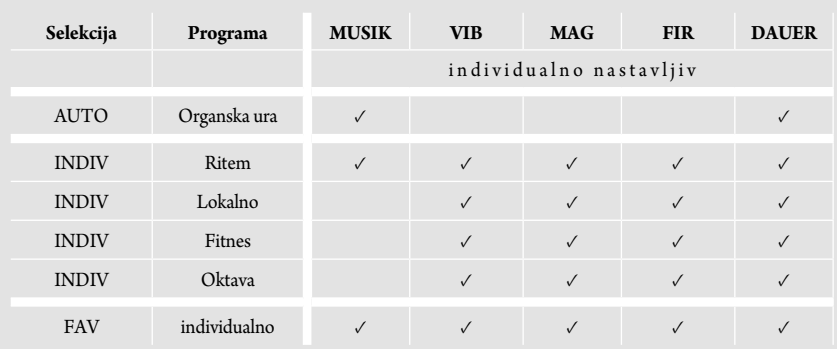

*Slika 4-8: Možne individualne nastavitve za različne programe*

Pomen navedenih okrajšav:

- MUSIC: možnost izbire med skupno 48 glasbenimi deli
- VIB: Intenzivnost vibracij od 0-100 %
- MAG: intenzivnost impulznega elektromagnetnega polja (PEMF) od 0–300 %
- FIR: Daljnja infrardeča temperatura izklopljena/25–49°C
- DAUER: Trajanje nanosa od 2-72 min (odvisno od programa)
- AUX: Zunanji avdio vhod za predvajanje lastne glasbe
- START/PAUSE: Zagon in premor želenega programa
- HOME: Ta gumb vas vedno vrne v glavni meni
- USER: Poljubno izbrano ime uporabnika

**4.6.1. Avtomatski program AUTO**

Program AUTO je popolnoma samodejen program, ki teče skozi različne programe glede na uro dneva. Program se spreminja vsaki 2 uri. Trenutno aktivni časovni razpon je označen z barvo. Trenutni čas je prikazan v spodnjem levem kotu zaslona.

Intenzivnosti so vnaprej nastavljene in temeljijo na organski uri TKM (tradicionalne kitajske medicine). Stopnje intenzivnosti je mogoče spreminjati le globalno. Če želite to narediti, pritisnite *intenzivnost* **Ali v** puščične tipke za preklop med občutljivim, lahkim, srednjim in močnim. To hkrati poveča ali zmanjša vse parametre magnetnega polja, vibracij in daljnega infrardečega sevanja.

Poleg tega je mogoče individualno prilagoditi trajanje aplikacije in glasbo.

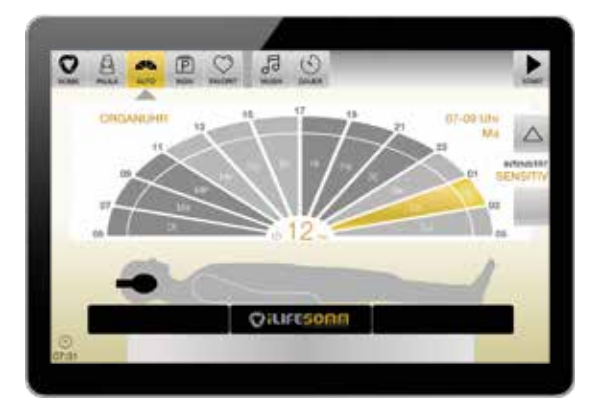

Ko opravite želene nastavitve, pritisnite START. Aplikacija se nato zažene in zaslon se spremeni v zatemnjen zaslon aplikacije (glejte sliko 4-10).

*Slika 4-9: Pogled na program AUTO*

Prikažejo se nastavitve, kot je preostali čas aplikacije, izbrana glasba in posamezni parametri. Za uravnavanje glasnosti zvoka v slušalkah med aplikacijo uporabite drsnik. Če želite prilagoditi glasbo in trajanje, pritisnite PAVZA in naredite spremembe.

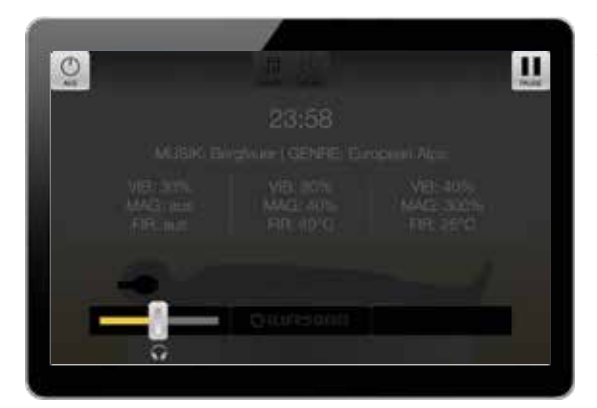

Aplikacija teče v izbranem časovnem obdobju. Sistem se po preteku časa samodejno izklopi.

**Opomba**: Če želite predčasno končati aplikacijo, pritisnite gumb *AUS* (*IZKLOP*).

*Slika 4-10: Prikaz zaslona aplikacije*

#### **4.6.2. Individualni program INDIV**

Program INDIV ponuja različne individualne dodatne programe. Izbira se lahko razlikuje in je odvisna od kupljene različice programske opreme. Glejte razdelek 4.7.

- Ritem
- Lokalno
- Fitnes
- Oktava

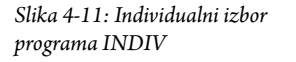

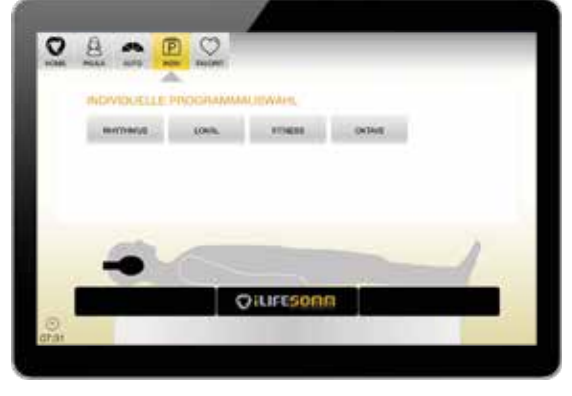

#### **4.6.2.1. Programski ritem**

Program Rhythm je konceptualno podoben programu AUTO. Razlika je v posameznih možnostih nastavitve različnih parametrov.

#### 1. **Izbira drugačnega časovnega obdobja**

Možno je izbrati drugačno časovno obdobje od trenutnega časa. To je uporabno, če je na primer nekdo delal ponoči (izmensko delo) in odda prijavo zjutraj. V tem primeru lahko

ročno izberete pomirjujoč večerni program.

2. **Izbira določenega meridiana**

Želeni meridian lahko izberete neposredno. Strokovnjaki lahko tako določijo posebne korake uporabe.

*Slika 4-12: programski ritem*

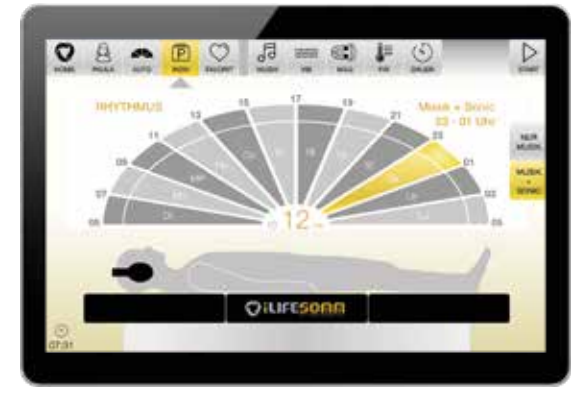

#### 3. **Izberite MUSIC + SONIC**

Pri tem izboru prvi del programa poteka ob glasbi, v drugem delu pa sledi zvočna stimulacija.

#### 4. **Izberite samo MUSIC**

Pri tem izboru poteka samo del programa z glasbo, zvočne stimulacije ne sledi.

5. **Individualna nastavitev vibracij, magnetnega polja in daljnega infrardečega sevanja**

Zaradi tridelne zgradbe telesa je možno nastavitev različno prilagoditi za vsako področje glave, sredine in stopala. Posamezne komponente je torej mogoče popolnoma IZKLO-PITI ali pa s krmilnikom narediti želeno individualno nastavitev.

Te možnosti so zelo primerne za občutljive ljudi, na primer za nastavitev zelo nizke intenzivnosti v predelu glave.

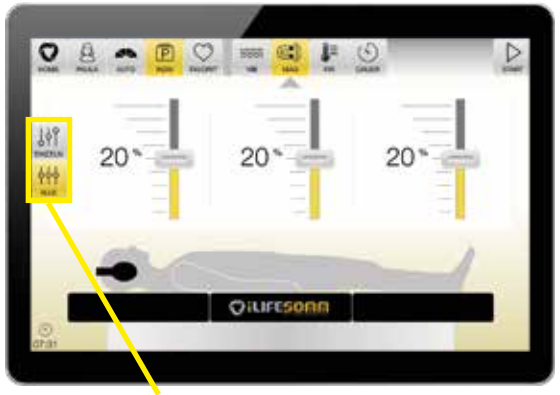

Po izbiri želene komponente (vibracije, magnetno polje, daljni infrardeči) lahko intenzivnost ustrezno prilagodite z drsniki.

*Slika 4-13: Enaka nastavitev krmilnika za vse segmente*

Če je zapah na levi nastavljen na VSE, se 3 drsniki premikajo skupaj, ne glede na to, kateri je spremenjen. Skladno s tem nastavitev enako velja za vse 3 segmente: glavo, sredino in stopalo.

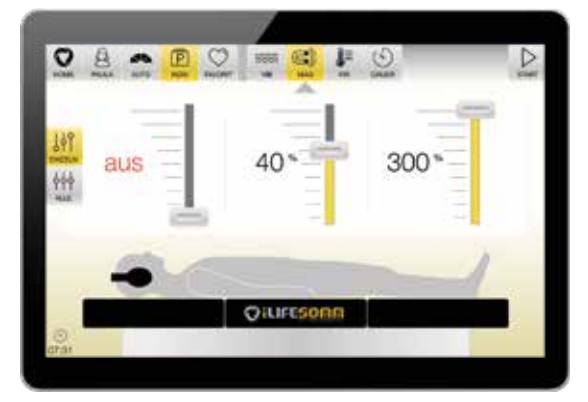

Če zaklepanje nastavite na IN-DIVIDUALNO, boste lahko nastavili vsak segment posebej. Ta možnost individualne prilagoditve obstaja za vse 3 komponente vibracije, magnetno polje in infrardečo svetlobo.

*Slika 4-14: Nastavitev krmilnika je različna za vse segmente*

#### **4.6.2.2. Programska LOKAL**

Lokalni program ponuja možnost specifičnega vplivanja na določene predele telesa z izbiro glave, sredine ali stopala.

**Opomba**: Ti programi so optimizirani glede na njihov učinek na ustrezne predele telesa. Upoštevajte pa, da bodo programi še vedno potekali na vseh treh segmentih.

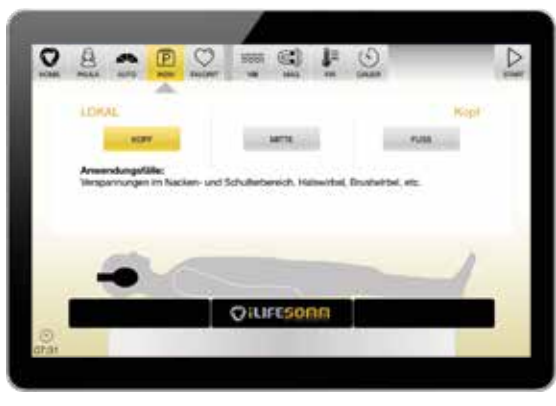

*Slika 4-15: Izbor programa INDIV Lokalno*

#### 1. **vodja selekcije**

Aplikacije za ta program so napetosti v vratnem in ramenskem predelu, vratnih vretencih, prsnih vretencih itd.

2. **izbor sredina**

Primeri uporabe tega programa so težave s hrbtom, prsnimi vretenci, ledvenimi vretenci, kolki, medenico itd.

3. **Izbira stopal**

Primeri uporabe tega programa so utrujene noge, težave s koleni, gležnji, stopali itd.

#### **4.6.2.3. Programska FITNES**

Fitnes program ponuja 9 možnosti nastavitev in je posebej optimiziran za šport in fitnes ter za fizično aktivne ljudi.

1. **Izberite WARM UP**

Cilj programa je poživljajoč učinek, aktivacija krvnega obtoka. Idealna priprava mišic pred neznano telesno aktivnostjo.

2. **Izberite FORCE**

Cilj programa je povečati stopnjo krčenja mišic. Za uporabnike, ki se ukvarjajo s športom, ki zahteva moč in hitrost.

3. **Izberite VISOKA MOČ**

Cilj programa je izboljšati učinkovitost hitrih gibov (npr. sprint). Za uporabnike, ki se ukvarjajo s športom, kjer je hitrost pomemben dejavnik.

4. **Izbira aerobne vzdržljivosti**

Cilj programa je izboljšati zmogljivost v vzdržljivostnih športih. Za uporabnike, ki želijo izboljšati svojo zmogljivost in vzdržljivost.

#### 5. **Izbira anaerobne vzdržljivosti**

Cilj programa je povečati zmogljivost v športih moči in vzdržljivosti. Za uporabnike, ki želijo izboljšati svojo sposobnost vzdrževati intenzivne napore v daljšem časovnem obdobju.

#### 6. **Izbirna kapilarizacija**

Cilj programa je močno povečanje krvnega obtoka, razvoj kapilarnih žil. V obdobju pred tekmovanjem v vzdržljivostnih ali močnostno vzdržljivostnih športih. Za izboljšanje vzdržljivosti pri manj treniranih ljudeh.

#### 7. **Selekcijska tonoliza**

Cilj programa je zmanjšati mišično napetost, sprostiti in sprostiti napetost. Primeri uporabe pri akutni bolečini zaradi prenaprezanja.

#### 8. **Izbor Aktivni počitek**

Cilj programa je pospešiti odstranjevanje presnovnih produktov. Sproščujoč, sproščujoč učinek. Izboljšanje okrevanja mišic po intenzivnem naporu. Uporabite v kratkem času po intenzivnem naporu.

#### 9. **Izbira sprostitve**

Cilj programa je zmanjšanje mišične napetosti, izboljšanje počutja in sprostitev. Primeri uporabe so na dan po aktivnem prizadevanju za regeneracijo.

#### **4.6.2.4. Programska oktava**

S tem programom je mogoče nastaviti 60 različnih posameznih frekvenc. Poleg tega je možen programski zagon celotne oktave tona kot zaporedja oktav. Izbirate lahko med valovno obliko utripa ali utripa.

Poleg barve ima strokovno osebje na voljo tudi naloge iz naslednjih področij, ki jim pomagajo izbrati pravi ton. Te dodatne informacije se prikažejo, ko se dotaknete ustreznega segmenta.

- glasnost
- meridian
- čutni organ
- $\blacksquare$ tkivo
- 5 elementov
- **Taiji**
- čustva
- odnos

*Slika 4-17: dodatne informacije na posamezne tone*

Ta raznolikost skupaj več sto

različnih možnosti nudi strokov-

nemu osebju možnost dela na zelo specifičnih aplikacijah.

Če želite spremeniti vsako oktavo, pritisnite oktavo ali puščične gumbe na desni strani zaslona, da preklapljate med *oktavo 1*, *oktavo 2*, *oktavo 3*, *oktavo 4*, *oktavo 5* ali napredovanjem oktave.

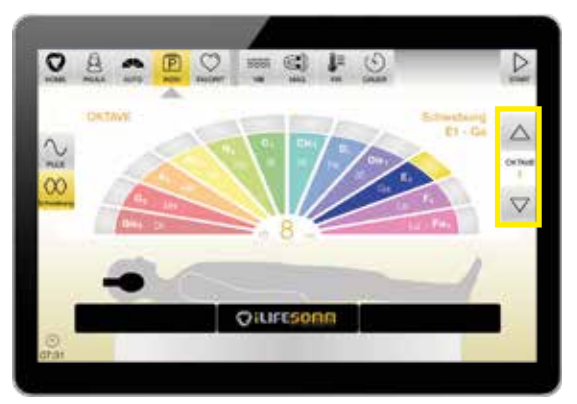

*Slika 4-18: Nastavitev različnih oktav s puščičnimi tipkami*

面  $\circ$  $6.1$  $\overline{\phantom{a}}$ OILIFES

*Slika 4-16: Izbira programa INDIV Fitnes z info besedilom*

S puščičnimi tipkami na levem robu zaslona lahko preklapljate med valovno obliko utripa in utripa.

Po učinku sta ta dva enakovredna. Subjektivni občutek uporabnika odloča, katero obliko naj izbere.

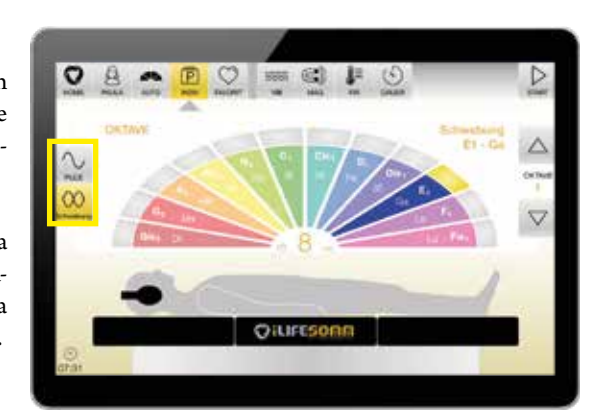

*Slika 4-19: Izbira valovne oblike impulza ali utripa*

Naslednja tabela prikazuje frekvence, uporabljene za posamezne tone.

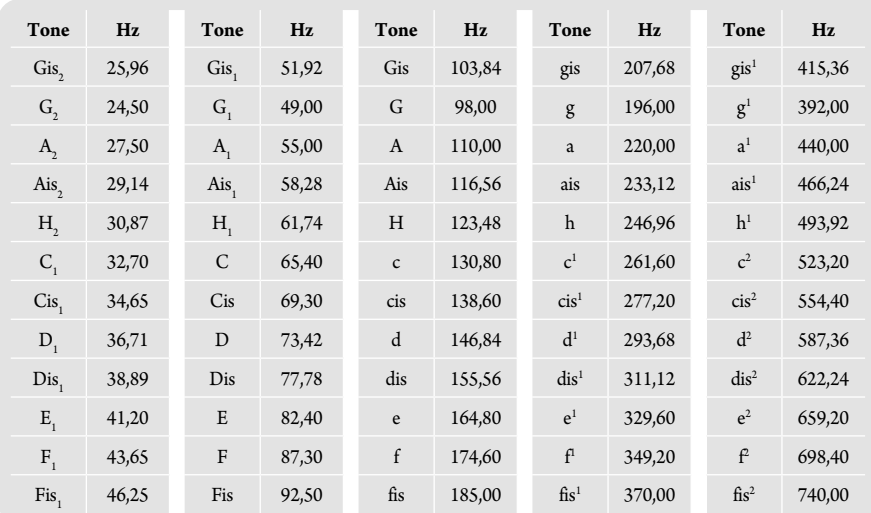

*Slika 4-20: Frekvenčna tabela programa oktava*

#### **4.6.3. Programska FAVORIT (PRILJUBLJENA)**

S tem programom je možno shraniti posamezne nastavitve kot osebne priljubljene. To olajša uporabo, saj je priljubljeno mogoče priklicati neposredno. Priljubljene lahko sestavite tudi iz več delov programa.

#### **4.6.3.1 Ustvari nove priljubljene**

Izberite poljuben program iz področja *INDIV*. Ko opravite vse želene nastavitve, pritisnite gumb *START*.

Posledično se prikažejo 3 možne možnosti:

#### 1. **Zagon programa**

S to možnostjo se izbrani program zažene takoj, vendar se noben priljubljeni ne shrani

2. **Shrani program med priljubljene** Ta možnost odpre novo

okno, kjer je treba vnesti posamezno ime za priljubljeno. (glej sliko 4-22). Ko ga vnesete, tapnite Shrani. Priljubljeno lahko tako izberete kot ločen gumb v meniju Priljubljene.

3. **Dodajte več programov** S to možnostjo lahko dodate več programov. Vrnite se v območje INDIV in izberite drug posamezni program. Na koncu znova tapnite ZAČNI. Zdaj lahko znova dodate drug program. Če želite

končati programiranje, tapnite shrani program kot priljubljenega, poimenujte

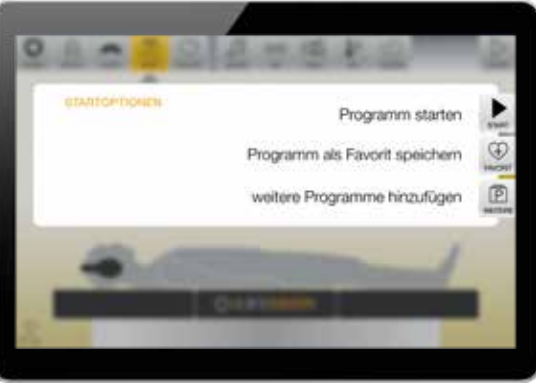

*Slika 4-21: Izbirate lahko med tremi možnostmi zagona*

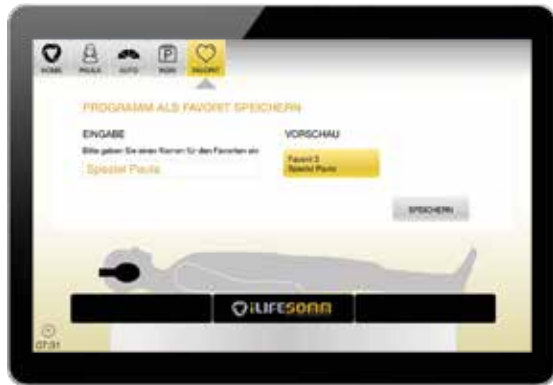

priljubljenega in ga shranite. To pomeni, da lahko izberete zaporedje posameznih programov, ki jih združite v enem priljubljenem.

Skupno je mogoče ustvariti 9 različnih priljubljenih. **Opomba**: Priljubljenih ni mogoče shraniti iz programa AUTO

#### **4.6.3.2. Prikličite shranjene priljubljene**

Če so priljubljene že shranjene, jih lahko prikličete neposredno z gumbom *FAVORIT* (PRILJUBLJENI) v glavnem meniju.

Priljubljene se predvajajo ena za drugo v izbranem vrstnem redu. Na primer, če izberete Favorite 2, Favorite 3 in Favorite 1, se bodo predvajale v vrstnem redu izbire 2, 3 in 1.

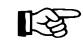

Druga uporabna možnost je, da se lahko program AUTO predvaja pred vsakim priljubljenim. Za to mora biti aktivirana kljukica za "Potek načina".

V zgornjem primeru, če je kljukica aktivirana, je zaporedje: AUTO, Priljubljeno 2, 3 in 1.

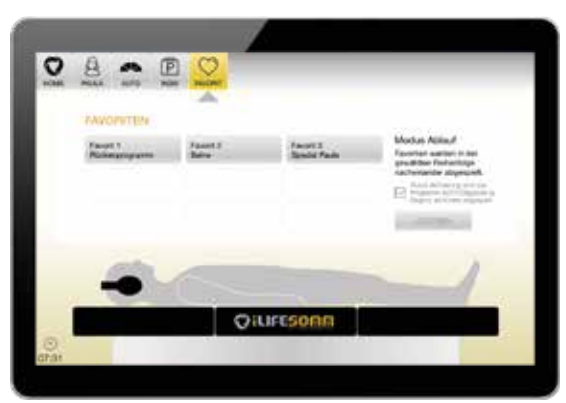

#### *Slika 4-23: Prikaz shranjenih priljubljenih*

#### **4.6.3.3. Oglejte si programsko vsebino iz priljubljenih**

Tehnično je možno shraniti nešteto različnih programskih segmentov v priljubljeno. Za boljši pregled se lahko prikažejo vsebine posameznih priljubljenih.

Če želite to narediti, izberite shranjeno priljubljeno. Takoj spodaj se prikaže okno z informacijami, ki prikazuje podrobnosti o programih, shranjenih v tem priljubljenem. Posamezni programi so prikazani v zaporedju, eden pod drugim. Če so shranjeni več kot 4 programi, se je treba po seznamu pomikati, da se prikaže več vsebine.

Ko kliknete novo vsebino, se prikaže njena vsebina. Informacijski zaslon se vedno nanaša na nazadnje izbrano priljubljeno.

Priporočamo, da med priljubljene shranite največ 3 – 4 programske odseke. Če želite več, je bolje uporabiti možnost igranja več priljubljenih enega za drugim.

*Slika 4-24: Informacije o vsebini priljubljenih*

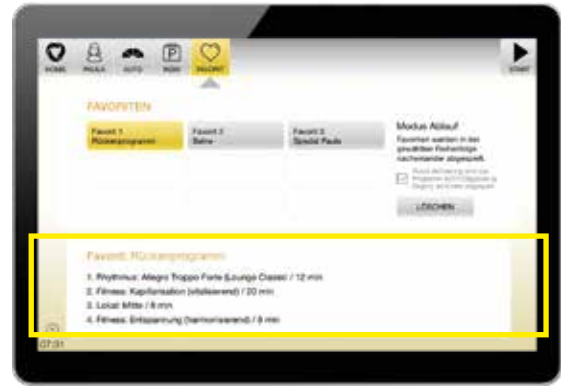

#### **4.6.3.4. Izbriši priljubljene**

Če shranjenega priljubljenega ne potrebujete več, ga lahko znova izbrišete. Če želite to narediti, izberite priljubljeno, ki jo želite izbrisati, in nato tapnite gumb Izbriši. Naenkrat je mogoče izbrisati samo enega priljubljenega. Večkratna izbira za brisanje ni mogoča.

**Pozor**: postopek brisanja se izvede takoj, brez dodatnih varnostnih poizvedb!

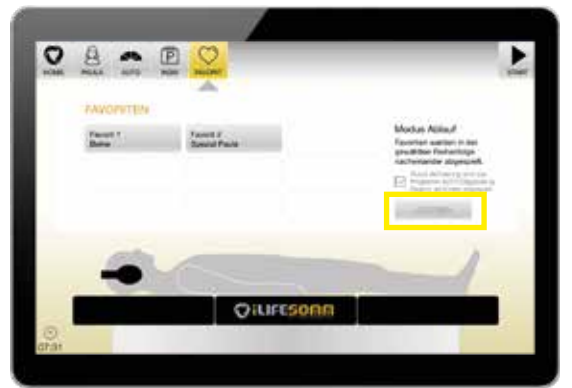

Druge priljubljene zasedejo mesto izbrisanih priljubljenih. Na primer, če ste ustvarili 3 priljubljene in izbrišete priljubljeno 1, se druge premaknejo navzgor - tj. priljubljena 2 postane 1, 3 postane 2 itd.

Če ni izbrana nobena priljubljena, je funkcija brisanja neaktivna.

*Slika 4-25: Funkcija brisanja*

**SLO**

#### **4.7. Nadgradnja programske opreme**

Odvisno od naročila ima sistem iLifeSOMM nameščeno ali aktivirano določeno programsko opremo. Kupite lahko dodatne programske pakete in jih aktivirate z licenčnim ključem.

#### Za to se obrnite na osebnega svetovalca ali na sedež iLife.

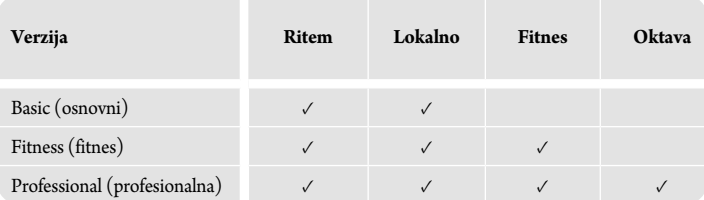

*Slika 4-26: Pregled različic programske opreme*

- 1. Ob naročilu navedite serijsko številko vaše naprave. To serijsko številko najdete v meniju Nastavitve pod Nadzorna enota v desnem stolpcu pod *Informacije*.
- 2. Z naročilom se ustvari licenčni ključ, specifičen za vašo napravo.
- 3. Pojdite na zaslon *EINSTELL* in kliknite gumb *Upgrade*.
- 4. V vnosno polje vnesite nov licenčni ključ, ki ga najdete na vašem računu.
- 5. Vaš iLifeSOMM ima zdaj razširjen programski paket.

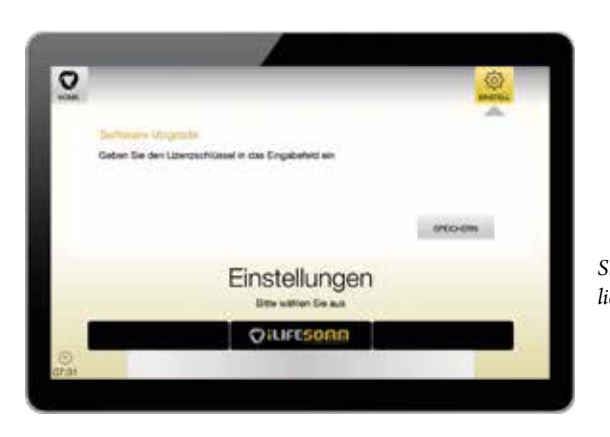

*Slika 4-27: Vmesnik za vnos licenčnega ključa*

### **5. Pravilno nanašanje**

#### **5.1. Pravilno pozicioniranje**

Sistem iLifeSOMM postavite na mirno mesto z ravnimi trdnimi tlemi.

Prepričajte se, da se na kavč vedno uležete s srednjega dela, da zagotovite varno oporo. V vsakem primeru se izogibajte točkovni obremenitvi na koncu glave ali nog, na primer tako, da se usedete na tem področju.

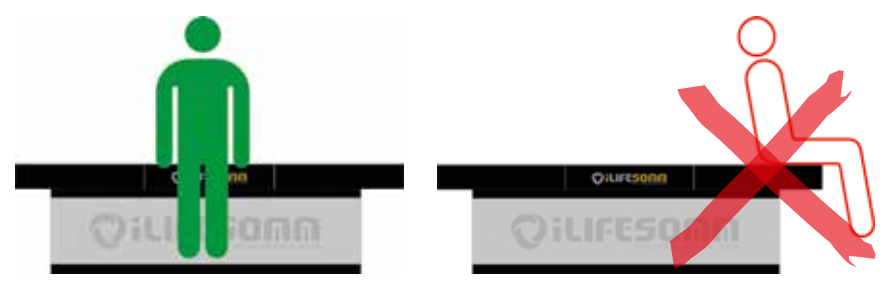

*Slika 5-1: Idealno ležanje in vstajanje vedno na sredini*

#### **5.2. Splošne opombe**

Ležite na hrbtu na sistemu iLifeSOMM z oblačili, vaša glava je vedno postavljena tako, da je na površini vtisnjen logotip iLifeSOMM. Po želji uporabite blazine za vrat in kolena za udobno in sproščeno ležanje.

Uporaba slušalk je zelo pomembna zaradi ojačanja učinka.

Vedno uporabite program AUTO kot prvo aplikacijo, ne glede na to, katere dodatne aplikacije izvajate še naprej. V prvih nekaj mesecih začnete z občutljivo intenzivnostjo, da se vaše telo navadi na aplikacijo.

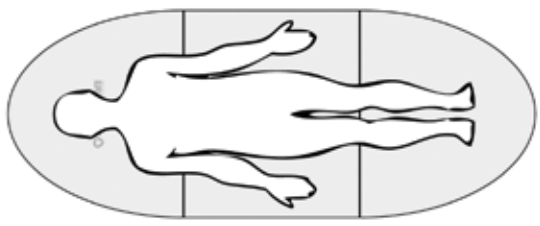

*Slika 5-2: Pravilen ležeči položaj na iLifeSOMM*

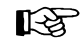

**Sistem iLifeSOMM uporabljajte vsak dan, najbolje vedno zvečer Poskrbite za dovolj tekočine v telesu – čez dan pijte dovolj vode.**

 **5.3. Opombe o aplikaciji FIR**

Daljnji infrardeči je prav tako vgrajen v telo. Daljnje infrardeče sevanje prodre približno 5-7 cm globoko v telo, tudi skozi oblačila. Za nadaljnjo optimizacijo se lahko tudi uležete na trebuh in izvedete še en nanos.

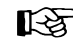

Obstaja tudi možnost namestitve opcijske odeje iLifeFIR na vrh. To odpravlja potrebo po ležečem položaju.

Upoštevajte, da lahko traja do 5 minut, preden začutite toploto. the nastavljena temperatura se meri neposredno na FIR elementu. Ta temperatura lahko nekoliko odstopajo zaradi zunanjih vplivov (npr. zunanje temperature).

Začnite z nizkimi temperaturami prvih nekaj tednov, da se boste navadili na učinek počasi se ga navadi in ga potem povečuj po želji.

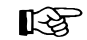

Pomembno: pijte dovolj vode!

#### **Navodila za uporabo daljnega infrardečega sevanja:**

- **Nastavitev temperature 25°/ 29°/33°C** pomiritev, pomiritev, sprostitev, dobro počutje, preventiva, …
- **Nastavitev temperature 37°C** uravnoteženje, uravnoteženje, za sprostitev mišic, preventiva, …
- **Nastavitev temperature 41°/45°/49°C** tonizirajoče, stimulativno, za podporo razstrupljanju, preventiva, …

Temperaturo lahko nastavimo ločeno v posameznih programih, če je potrebno različno za vse 3 segmente.

*Slika 5-3: Individualna nastavitev temperature za FIR*

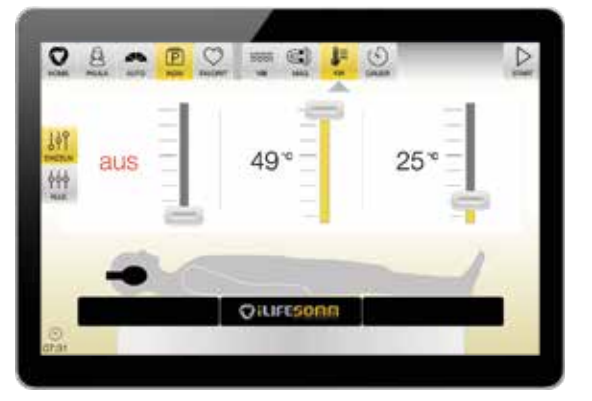

### **6. Nega in vzdrževanje**

#### **6.1. Prikaz delovanja iLifeSOMM**

Naprava ne zahteva posebnega vzdrževanja. Površino lahko previdno očistite s suho krpo iz mikrovlaken.

Ležalna površina in stranska zanka na dnu sta izdelana iz visokokakovostne alkantare. Mikrovlakna imajo lastnost vezanja prahu. Površino lahko krtačite z mehko krtačo. Tukaj je zelo uporabna običajna krtača za čevlje ali oblačila.

Madeže je treba odstraniti čim prej, da se ne morejo vleči v material. Za madeže od tekočin vzemite zelo vpojno krpo in z njo vpijte tekočino. Nikoli ne drgnite, ampak tapkajte. Nato očistite s čisto vodo. Izdelkov za nego usnja, ki vsebujejo maščobe in olja, ne smete uporabljati. Prav tako ne smete uporabljati topil (npr. acetona) ali čistilnih sredstev z abrazivnim učinkom.

**Pozor**: Ležalna površina ni odporna na kemično čiščenje!

Vdor vode ali drugih tekočin v sistem iLifeSOMM lahko povzroči resne okvare. Zato previdno preprečite vdor tekočin v sistem iLifeSOMM.

### **7. Odpravljanje težav**

### **7.1. Prikaz napak**

**SLO**

Različne opombe in sporočila o napakah so prikazana v besedilni obliki na zaslonu. Vedno sledite navodilom na zaslonu.

#### 7.1.1. Sporočilo o napaki "Keine Verbindung" ("Ni povezave")

Če se prikaže sporočilo o napaki "Ni povezave", izvedite naslednje preglede:

- Ali sta polnilni in priključni kabel pravilno priključena na obeh straneh, tako na prikazovalniku delovanja kot na krmilni enoti (USB)?
- Ali je na tem kablu vidna poškodba?
- Je napajalnik priključen? Ali sveti kontrolna LED na krmilni enoti ali na napajalniku?
- Ali je programska kartica SD pravilno vstavljena v krmilno enoto? (vzmetni zaklepni mehanizem)

*Slika 7-1: Sporočilo o napaki: Ni povezave - Ni povezave*

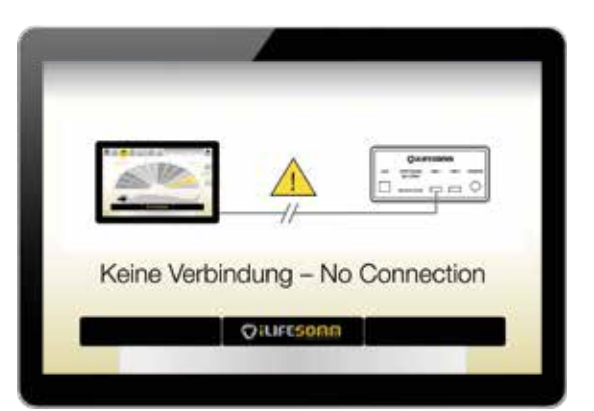

#### **7.1.2. Prikaz napake pri polnjenju**

Delovni prikazovalnik (tablica) se neprekinjeno napaja preko krmilnika. Če napajalnik dlje časa ni priključen (npr. ker ste odsotni na dopustu) in prikaz delovanja ni bil izklopljen, je možno, da je nivo napolnjenosti baterije prenizek.

V tem primeru napolnite zaslon delovanja neposredno s komercialno dostopnim polnilnikom (hitrejša različica) ali ponovno priključite iLifeSOMM na napajanje in počakajte 1-2 uri (počasnejša različica), dokler prikaz stanja napolnjenosti ne prikaže vsaj 10 %.

Nato zaženite prikaz delovanja s pritiskom in držanjem gumba za vklop/izklop. (glej točko 4.2.)

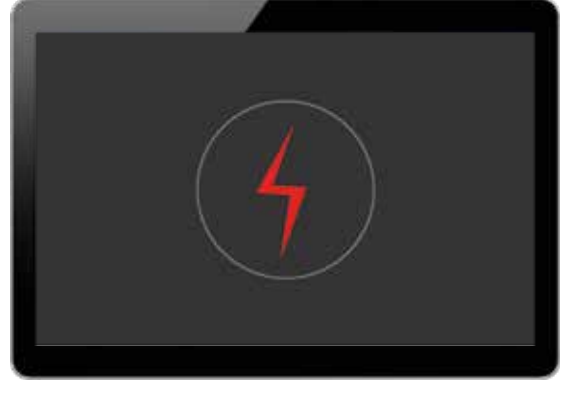

*Slika 7-2: Sporočilo o napaki: Na zaslonu ni napolnjene baterije. -> Napolnite baterijo delujočega prikazovalnika!*

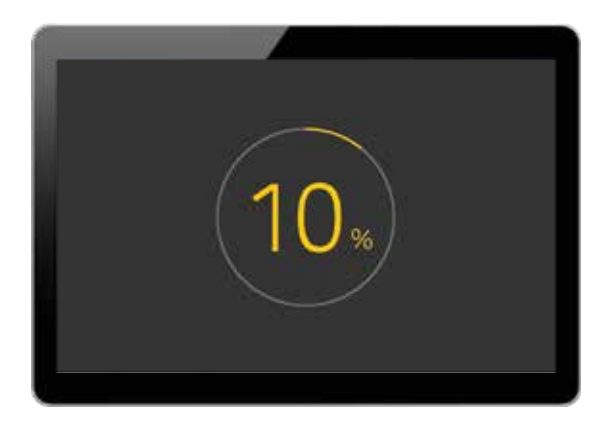

*Slika 7-3: Indikator napolnjenosti na zaslonu.* 

*-> Pripravljen za vklop operaterskega zaslona!*

**7.1.3. Prikaz napake na krmilni enoti**

Na krmilni enoti je tudi LED prikazovalnik (glej točko 1.5.3.). Če ta sveti rdeče, pomeni napako.

- Nato na zaslonu preverite, ali je prikazano besedilno sporočilo o napaki. Po potrebi sledite navodilom.
- Preverite vtične povezave vseh kablov, da zagotovite, da so pravilno priključeni.

#### **7.2. Ponovno zaženite krmilnik**

Po navodilih ali če napake ni mogoče odpraviti, znova zaženite krmilnik.

- V ta namen izključite krmilno enoto iz električnega omrežja tako, da izvlečete vtič iz vtičnice.
- Počakajte minuto ali vsaj dokler se na zaslonu ne prikaže "Keine Verbindung Ni povezave".
- Ponovno priključite napajalni kabel. Po približno 1-2 minutah se je krmilnik (mini PC) znova zagnal.

Če napake ne morete odpraviti, se obrnite na osebnega svetovalca strokovnjaka ali spodaj naveden servisni center.

Kot že omenjeno, iLifeSOMM ne smete posegati v napravo, sicer bo vsaka garancija razveljavljena, kar lahko privede tudi do nevarnih situacij!

#### **Okvara naprave:**

Sistem iLifeSOMM je zasnovan tako, da ne potrebuje vzdrževanja. Med zagonom se avtomatsko izvede sistemski test. Tu se preveri pravilno delovanje sistema iLifeSOMM. Če preizkusa delovanja ni mogoče uspešno zaključiti s pravilno namestitvijo in delovanjem, gre za okvaro naprave.

#### **Točka za popravilo in servis:**

Vse evropske države izključno prek iLife International Est. Föhrenweg 5 LI-9496 Balzers technologies@iLifeEurope.com

## **8. Tehnične specifikacije**

Tipsko oznako: iLifeSOMM digital Nazivna napetost: 110 V AC – 230 V AC Nazivna frekvenca: 50 / 60 Hz Nazivna zmogljivost: 180W maks Razred zaščite: Razred l (s priloženim napajalnikom) Stopnjo zaščite: IP 20 iLifeSOMM je dovoljeno upravljati le s priloženim napajalnikom! Trajanje uporabe: odvisno od programa Dolžina: 206 cm Široko: 80 cm Višina: 61 cm Utež: cca 37 kg Delovna temperatura: +10°C do +30°C Temperatura shranjevanja: 0°C do +70°C Vlažnost: 30% – 75% relativna vlažnost, brez kondenzacije

Pridržujemo si pravico do sprememb in nadaljnjega razvoja izdelkov

### **7. ES izjava o skladnosti**

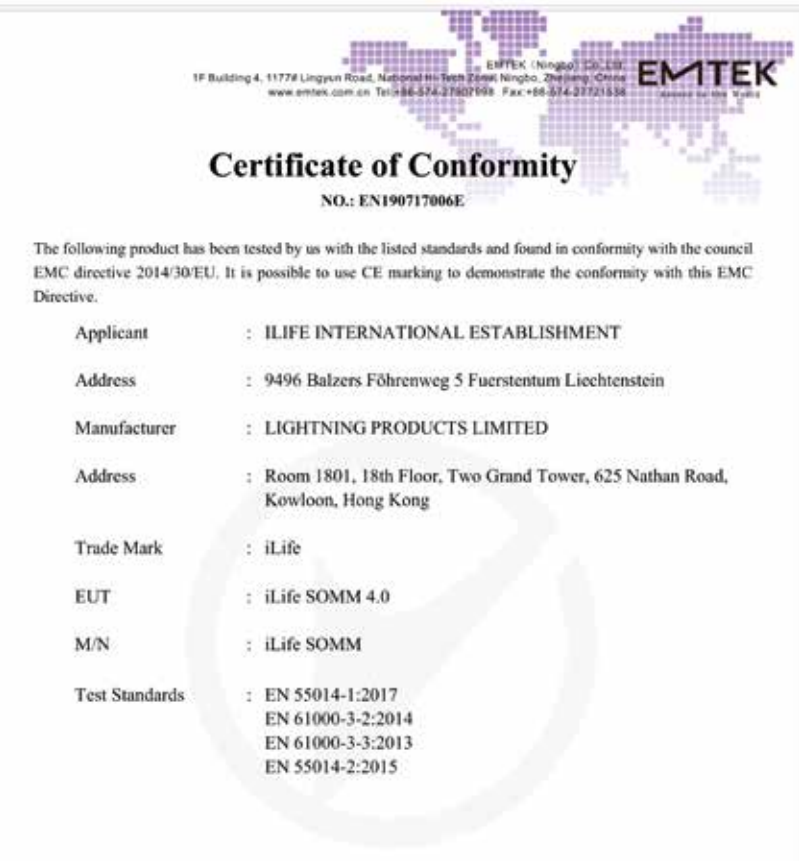

 $C \in$ 

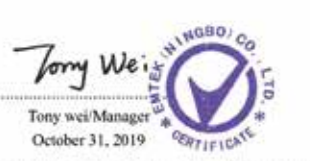

The certificate is based on a single evaluation of one sample of above-mentioned products. It does not imply an assessment of the whole production and does not permit the use of the test lab. logo.

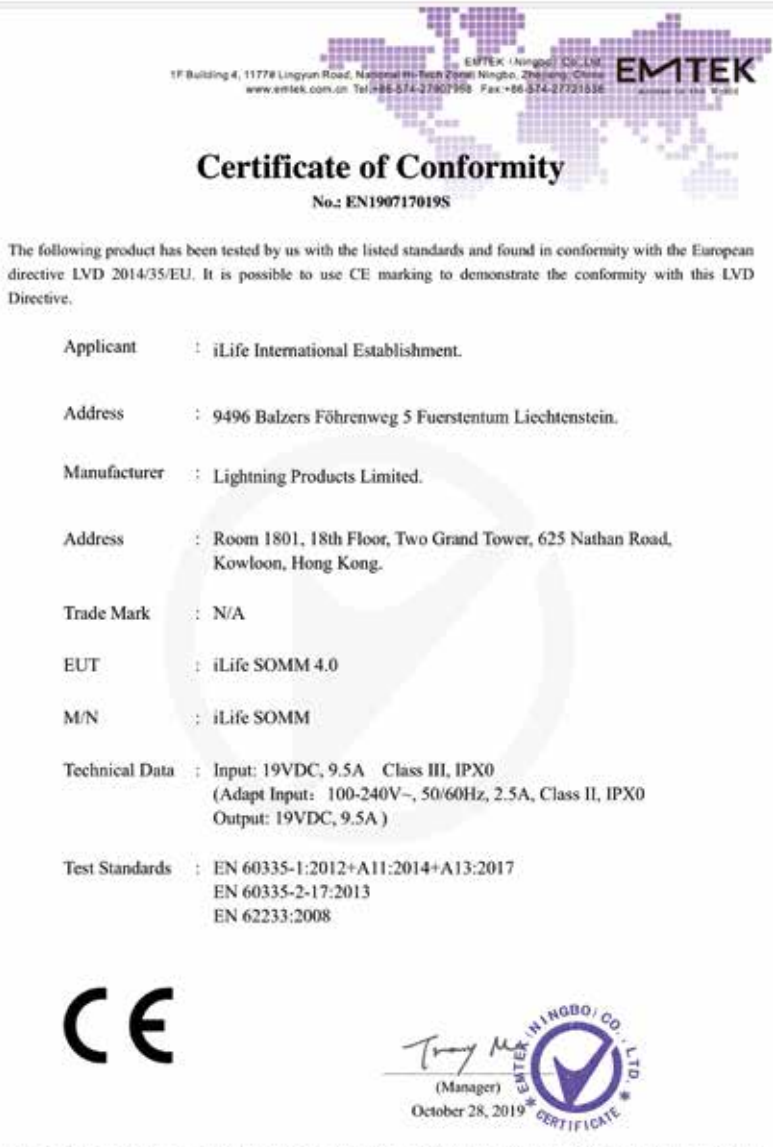

The certificate is based on a single evaluation of one sample of above-mentioned products. It does not imply an assessment of the whole production and does not permit the use of the test lab. logo.

 $\equiv$ 

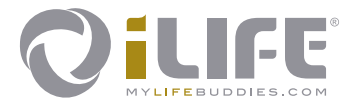

## $C \in$

#### **Ekskluzivno prodajno in servisno mesto** iLife International Est. LI-9496 Balzers, Föhrenweg 5

*www.iLifeEurope.com Verzija: 10.11/19*

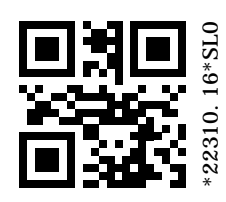